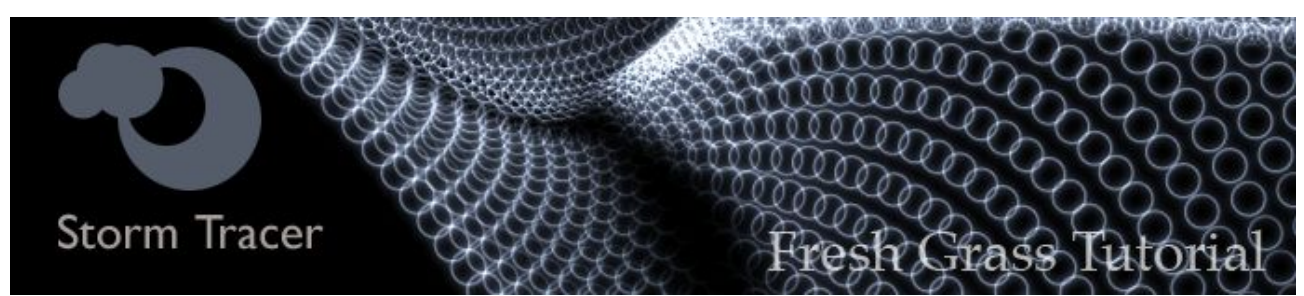

Mit dem neuen innovativem Plugin Storm Tracer aus dem Hause The Third Party von Per-Anders Edwards und Paul Everett ist ein neues Zeitalter der Partikeleffekte in Cinema 4D angebrochen worden.

Mit Storm Tracer ist es dank Spritetechnologie möglich, hunderttausende generierte Partikel mit Effekten zu belegen und sie schneller rendern zu lassen, als es jemals in Cinema 4D möglich war. Sei es gefaktes Feuer, Wolken, Gras, Fell oder auch Blasen. Wir werden in diesem Tutorial von Grund auf und ohne zusätzliche Texturen , mit Storm Tracer wunderschönes frisches grünes Grass erstellen

Objekte Struktur Browser

Bearbeiten

Umgebung [Umgebung]

Basis Koord. Objekt Objekt-Eigenschaften · Umgebungsfarbe >

**Objekte** 

Tags

Textur

30%

**Datei** 

**Boden** 

· Helligkeit

Umgebung

Himmel-Objekt

Bereiten wir die Scene vor in dem wir über die Menüleiste 'Objekte > Scene-Objekte' erst ein Boden dann ein Himmel-Objekt und zuletzt noch ein Umgebungs-Objekt erzeugen.

Beim Umgebungs-Objekt lassen wir in den Objekt-Eigenschaften die Umgebungsfarbe wie sie ist, nur die Helligkeit erhöhen wir auf 30% damit unsere Scene etwas Ausgeleuchteter ist.

Eigendlich ist das zur erstellung eines Storm-Sprites nicht notwendig diese Objekte zu erzeugen, aber da unser Grass-Storm später auch einen Schatten werfen soll, haben wir so schon zu Anfang alles soweit fertig und können uns jetzt auf die eigenliche Aufgabe konzentrieren. Jetzt fangen wir an unser Grass mit StormTracer zu erstellen.

Also fangen wir mal an .................!

Erstellen wir über 'Objekte > Grundobjekte > Polygon' ein einzelnes Polygon, wir könnten auch ein Spline nehmen, aber nur über ein Polygon-Objekt haben wir auch die volle Kontrolle über den Storm den wir erstellen wollen. Unter Basis-Eigenschaften solltest du 'Farbe aktivieren > Immer' auswählen, sonst kann es sein das du das Polygon beim Rendern wegen des Boden-Objektes nicht sehen kannst . Zur Kontrolle einmal im Bild-Manager rendern und wir sehen in etwa soetwas wie hier rechts abgebildet.

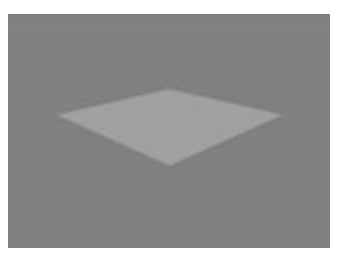

Nun rufen wir über 'Plug-ins > StormTracer >StormManager' den StormManager auf und betätigen die Schaltfläche 'Create Storm' um einem Storm auf unser Polygon anzuwenden.

Nun siehst du unter 'StormObjekt/Gruppe' im StormManager das der Storm dem Polygon zugeordnet worden ist, wenn das nicht der Fall ist war das Polygon im Ansichtsfenster nicht aktiv und wir müssen das Polygon-Objekt per Drag-and-Drop aus dem Objekt-Manager in den Storm-Manager bei 'StormObjekt/Gruppe' einfügen.

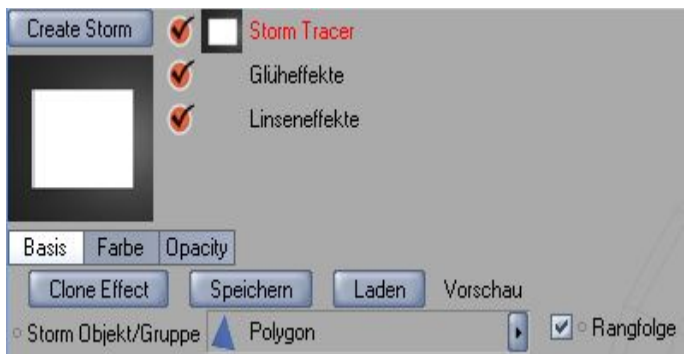

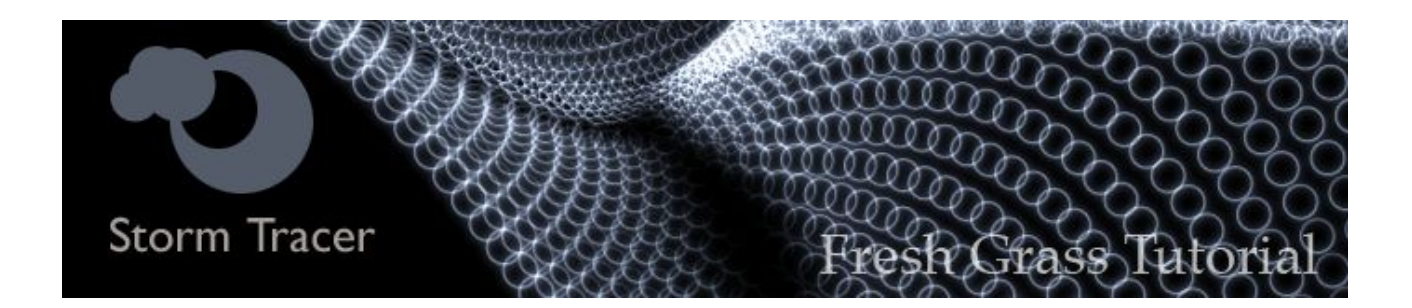

Unter Geometrie – Anordnung im StormManager gibt es verschiedene Varianten wie sich ein Storm auf ein Polygon-Objekt auswirken kann, diese lauten Vertex/Poly/Edge und Surface und wirken sich wie folgt aus :

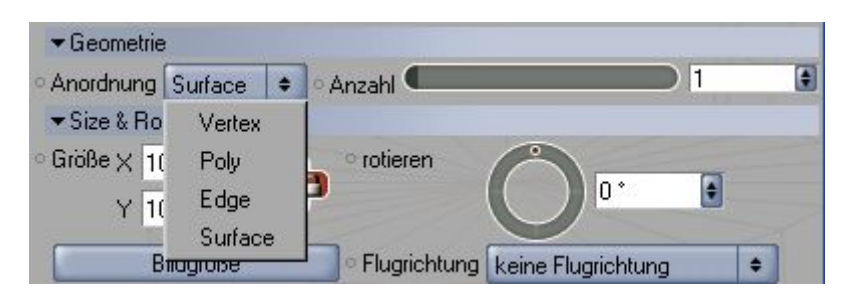

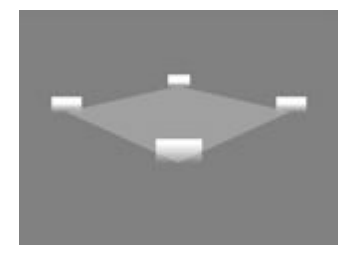

Vertex – Auf alle Punkte eines Polygons wird ein Storm erzeugt.

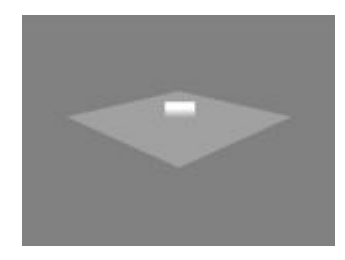

Poly- In der Mitte eines jeden Polygons wird ein Storm erzeugt.

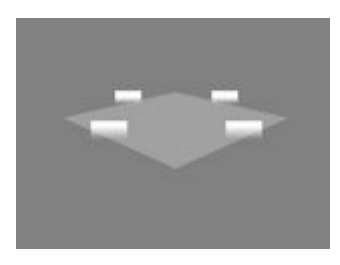

Edge- In der Mitte einer jeden Kante eines Polygons wird ein Storm erzeugt.

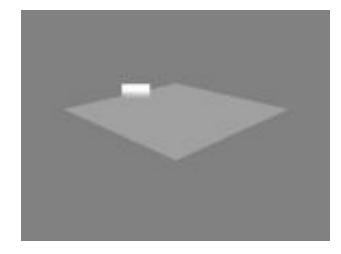

Surface - Anzahl '1'- Auf die Oberfläche des Polygon wird '1' Storm zufällig verteilt.

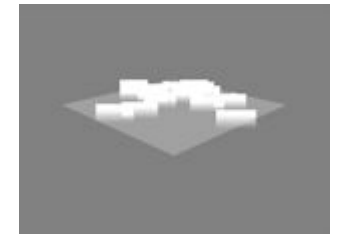

Surface - Anzahl '15'- Auf die Oberflläche des Polygons werden '15' Storms zufällig verteilt.

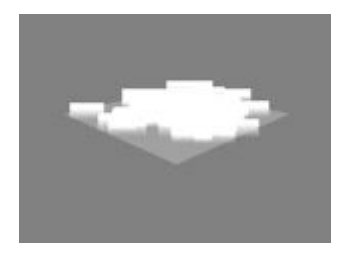

Surface - Anzahl '50'- Auf die Oberfläche des Polygon werden '50' Storms zufällig verteilt. usw...usw...

Wie du siehst erzeugt Storm Tracer im Vertex, Poly und Edge-Modus selbständig die Storms, jenachdem wieviele Punkte, Polygone oder Kanten das Polygon-Objekt besitzt .

Einzig und allein im Surface-Modus kann der Anwender die Anzahl der Storms selbstständig steuern, indem er angibt wieviele Storms sich auf der Fläche eines jeden Polygons verteilen sollen.

Wenn du später auf komplexen Polygon-Objekten arbeitest müsst du dir die unterschiedlichen Modi unbedingt gut einprägen, die Devise heisst 'Geometrie des Polygon-Objekts genau anschauen, denken und dann Storms Verteilen .'

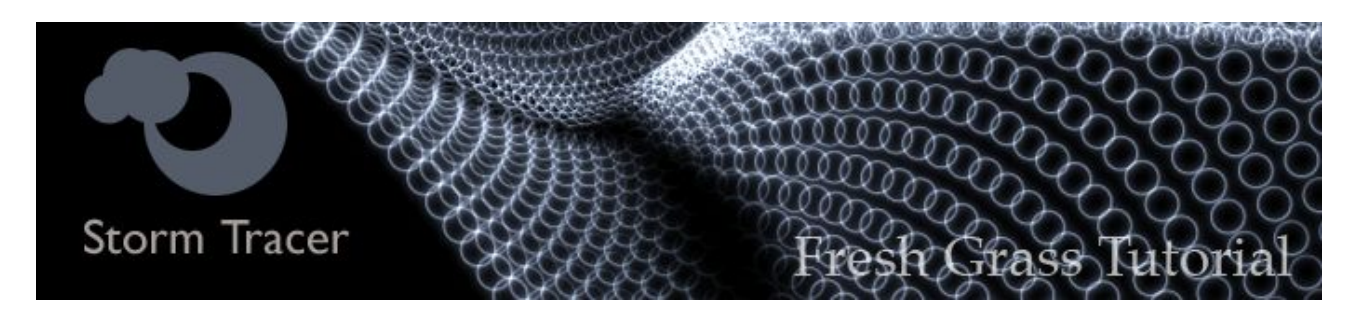

Es ist natürlich klar das wir auf diese kleinen weissen Storms keinen Grasshalm unterbringen können . Aber genau dafür hat 'The Third Party' im StormTracer 'Update 1.10' ja das Klonen-Feature intrgiert, wovon wir jetzt auch gebrauch machen werden .

Anordnung Surface | CAnzahl

Geometrie

Stell erst einmal sicher das bei Geometrie – Anordnung im StormManager der Modi Surface Anzahl '1' eingestellt ist .

Jetzt aktivierst du im Storm Manager ganz unten bei 'Zeige Kanäle' den Kanal 'Klonen' welchen wir oben im Manager auch gleich aktivieren . Erscheinen tut er dort unter dem Namen 'Cloning'.

Bei Klonmodus wählen wir 'Organic Klon' daraufhin erscheint ein neues Menü 'Zweigebenen' wo wir gleich tätig werden, aber zunächst .........

...rendern wir nochmal und schauen was 'Organic Klon' genau bewirkt hat .Ja das sieht schon eher wie ein Grasshalm aus, aber es ist noch lange nicht fertig.

Bei 'Zweigebenen' ändern wir die 'Länge' auf '6' und Rendern erneut um genau zu beobachten was wir gerade verändert haben.

Nun aktivieren wir 'Opacity' und stellen bei 'Falloff' von Quadrat zu Punkt um. Für einen dünnen Grasshalm ist der Falloff 'Punkt' am besten geeignet.

Die Länge haben wir nur auf '6' gestellt damit man sehen kann was sich im Quadrat und Punkt-Modus genau verändert. Für unser Grass stellen wir nun wieder auf Länge '20' um .

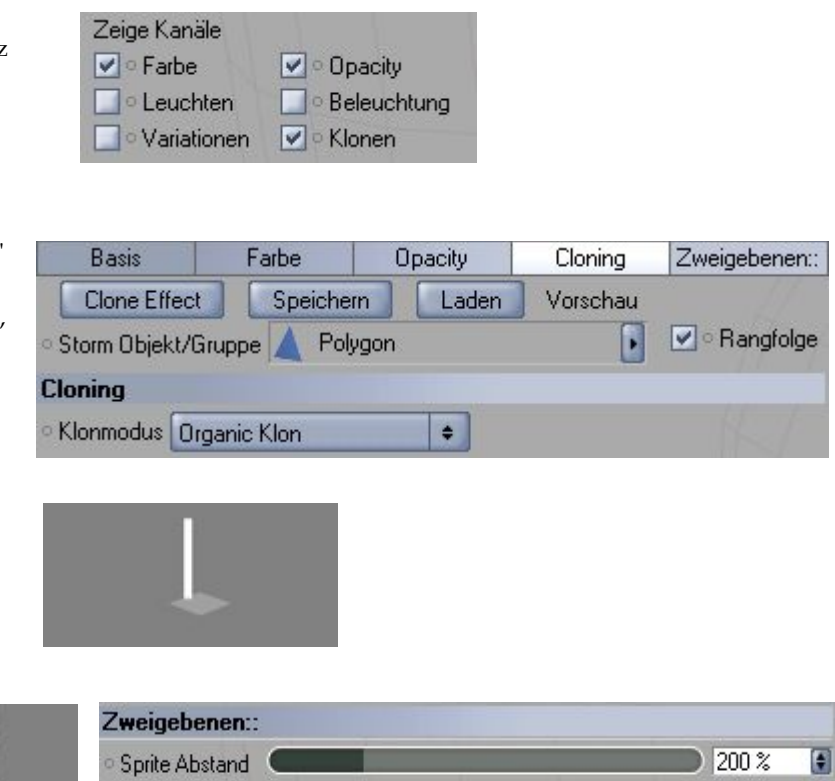

ÐĪ

 $\Box$ 1

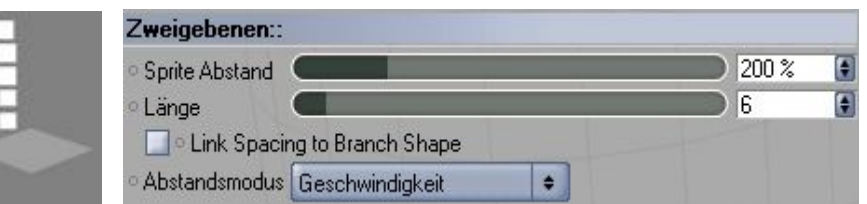

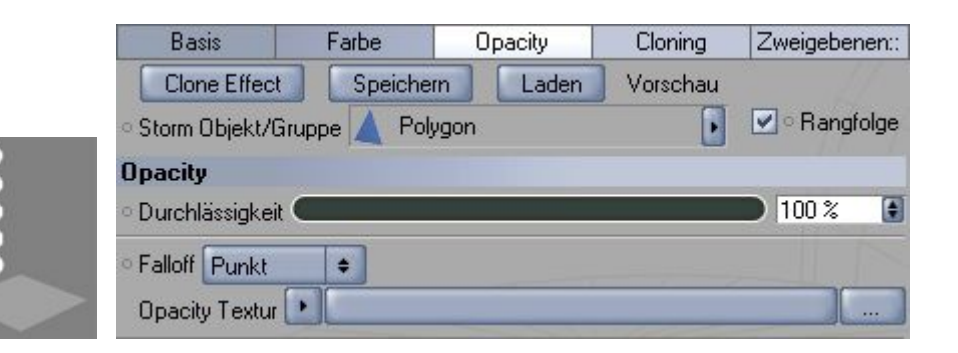

Wieder bei Zweigebenen angekommen ändern wir die Länge wieder auf '20' und Rendern erneut .Schon viel besser , jetzt ändern wir die Form so das sie endgültig einem Grasshalm ähnelt.

Dazu müssen wir weiter unten 'Zweigform' aktivieren, den Spline lassen wir erst einmal so, und nochmal Rendern ... mh....schaut euch erst den Spline genau an und dann das gerenderte Bild, irgendwie zu spitz geraten oder nicht ?

Nun verändern wir den Spline so wie im Bild auf der rechten Seite und Rendern erneut und siehe da : Unser Grasshalm ! Aber so in weiss sieht er natürlich nicht so cool aus, deswegen werden wir mal die Farbe ändern .........

Also wechseln wir zum Farbe-Tab und machen in etwa diese Einstellungen hier :

Und wir erstellen in Cinema unter Objekte > Scene-Objekte eine 'Ziel-Lichtquelle' um beim nächsten Rendern den Schatten auszuprobieren

Dem soeben erstellten Ziel-Licht müssen wir im Objekt-Manager rechts -anklicken und aus dem Kontexmenü >StormTracerTags > den 'StormShadow'-Tag zuweisen, denn normalerweise würde der Grasshalm keinen Schatten werfen, weil er kein Polygon-Objekt sondern ein Sprite ist. Ist der Tag dem Licht zugeordnet berechnet StormTracer anhand der Opacity-Map des Sprites einen Fake-Schatten! Cool ...!!!!!

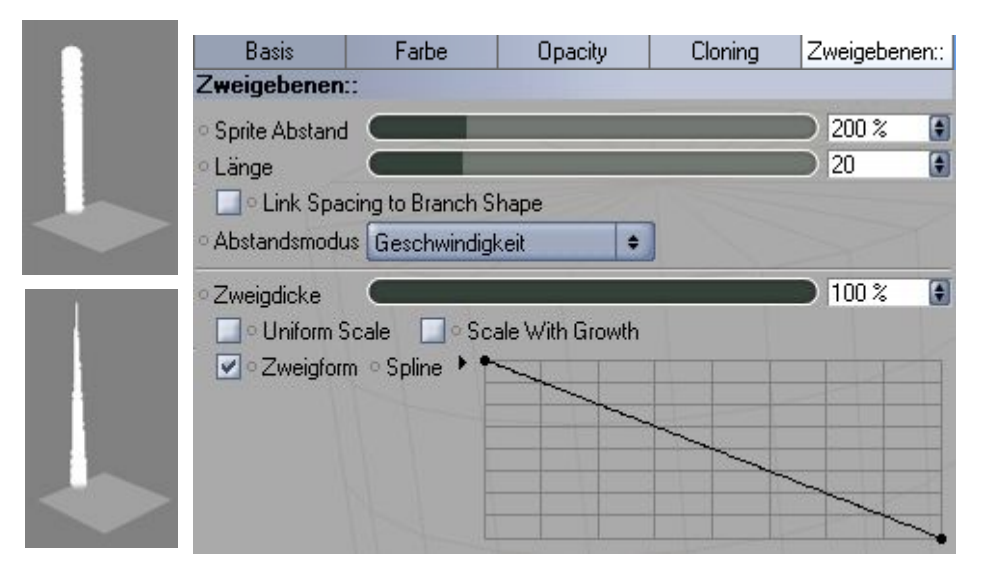

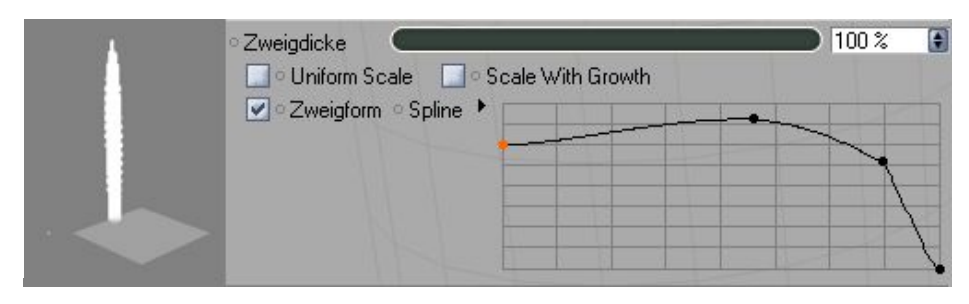

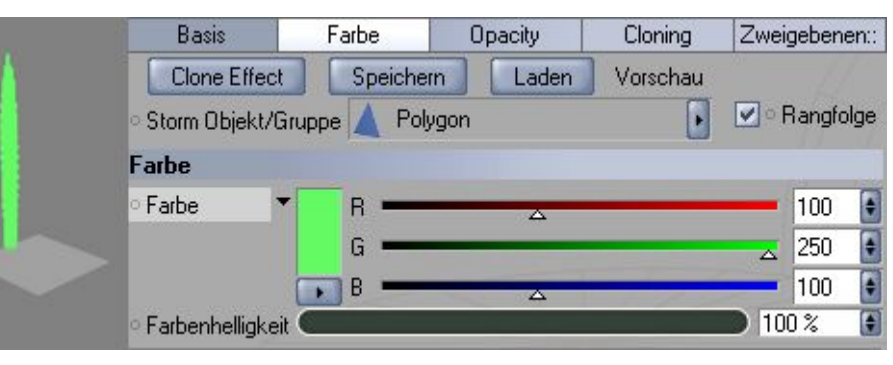

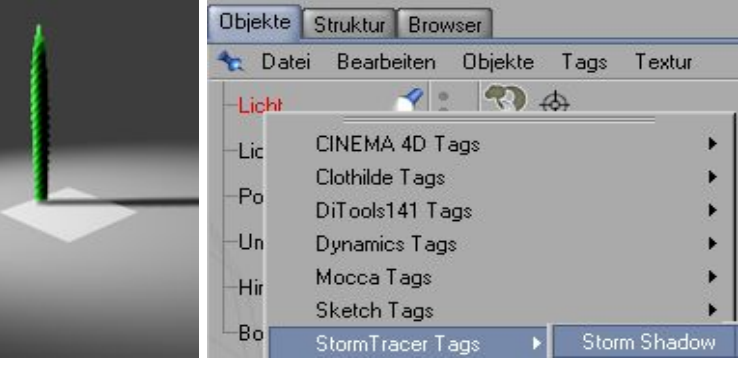

Nun noch etwas Feintuning, beim 'Zweigebenen-Tab' die Länge auf '30' erhöhen und 'Link Spacing to Branch Shape' aktivieren um den hasslichen Treppeneffekt zu reduzieren................

Beim 'Opacity-Tab' den Falloff von 'Punkt' auf 'Rund' ändern, damit der Grasshalm dreidimensionaler erscheint

Und jetzt noch im 'Basic-Tab' die 'Grösse X' auf '50%' reduzieren, dazu müssen wir erst einmal die Sperre deaktivieren indem wir einmal auf das rote Schloss klicken und dann 'Grösse X' ändern. So unser Grasshalm ist fertig, jetzt müssen wir ihn 'Vermehren und Formen'.

Im 'Zweigebenen-Tab' ganz unten 'Dynamik' anklicken und 'Schwerkraft' ausschalten .

Direkt über Dynamik befindet sich 'Verästelung' einmal anklicken und die 'Zweiganzahl' auf '7' erhöhen.

Ausserdem verändern wir die 'Winkelvariation' auf '35%'

#### Basis Farbe **Onacity** Cloning Zweigebenen::  $200 \times$  $\overline{\blacksquare}$ **Sprite Abstand**  $\overline{30}$ H Länge I Ink Spacing to Branch Shape Abstandsmodus Geschwindigkeit  $\bullet$ Basis Farbe Opacity Cloning Zweigebenen: Falloff Rund ¥

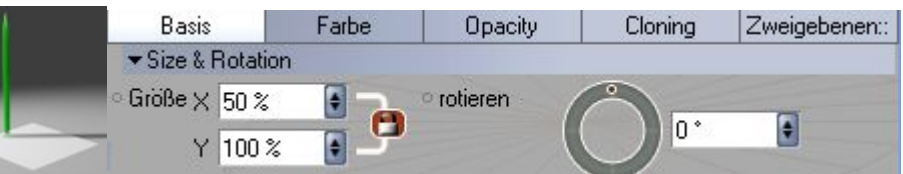

Opacity Textur

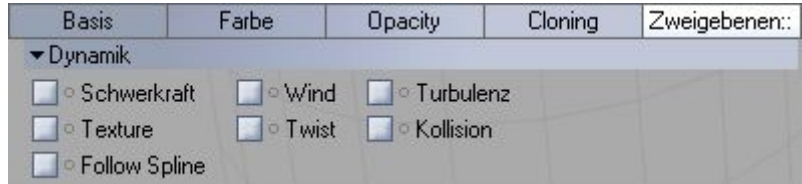

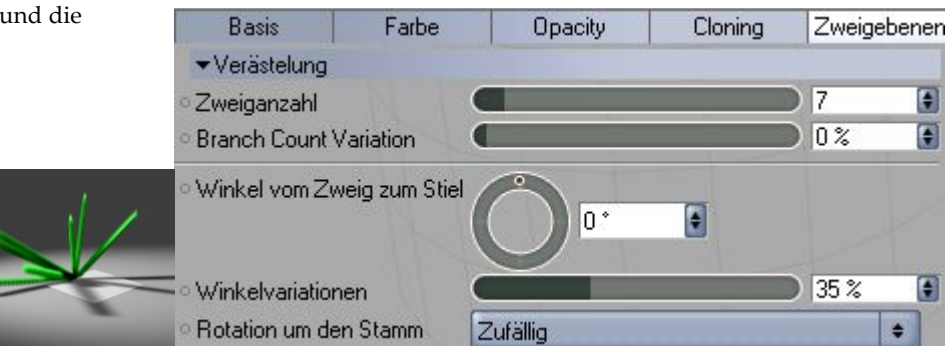

Nun noch mal zurück zum 'Basis-Tab' und bei Flugrichtung von 'keine Flugrichtung' auf 'Flugrichtung' umstellen, so das die neuerstellten Sprites unserem Haupt-Grasshalm folgen können, wenn wir die Schwerkraft später wieden aktivieren werden .....

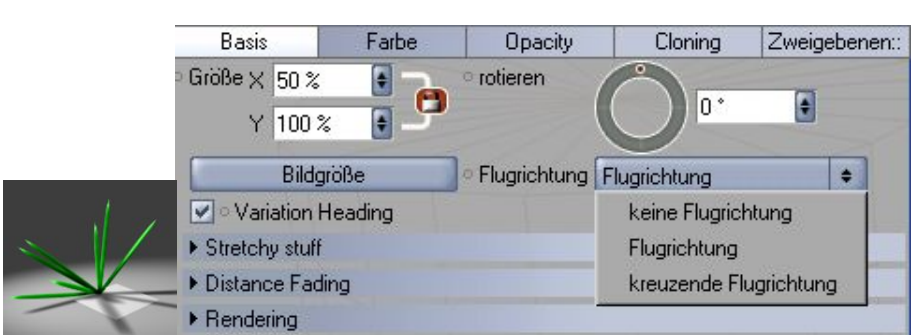

Wieder zurück beim 'Zweigebenen-Tab' können wir jetzt die 'Zweigdicke' weiter auf '35%' reduzieren.

Ausserdem verringern wir bei 'Verästelung' die 'Winkelvariation' auf nur noch ' 7%', damit wird das Grass nochmal etwas dünner und richtet sich ausserdem etwas auf .

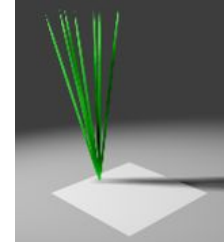

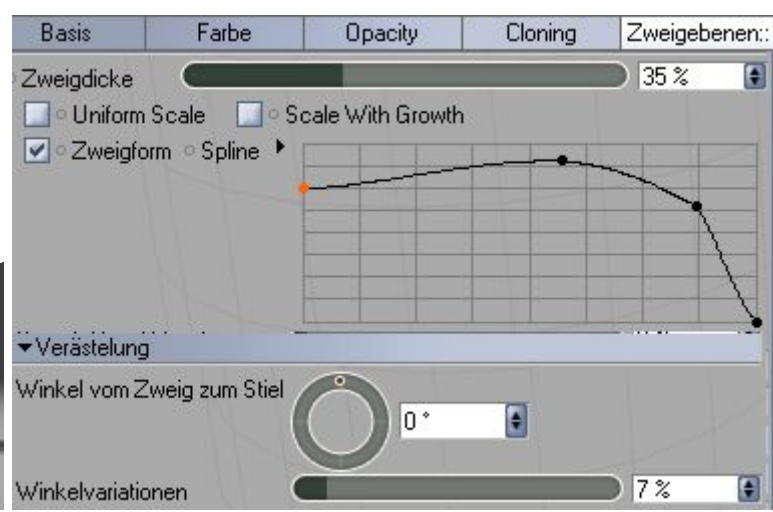

Ein allerletztes mal im 'Zweigebenen-Tab' 'aktivieren 'wir unter Dynamik 'Schwerkraft' wieder und stellen ' 10%' ein. Da wir zuvor die Flugrichtung im Basis-Tab von 'keine Flugrichtung' auf 'Flugrichtung' gestellt haben, fallen die zusätzlichen Grasshalme nicht mehr einfach auf den Boden sondern Biegen sich jetzt realistisch.

Ausserdem aktivieren wir zusätzlich bei 'Dynamik' die 'Turbulenz' damit unsere Grasshalme nicht alle so starr in eine Richtung schielen. Die Werte für die Turbulenz könnt ihr rechts im Bild ablesen, oder einfach selber ausprobieren wie es euch am besten gefällt.

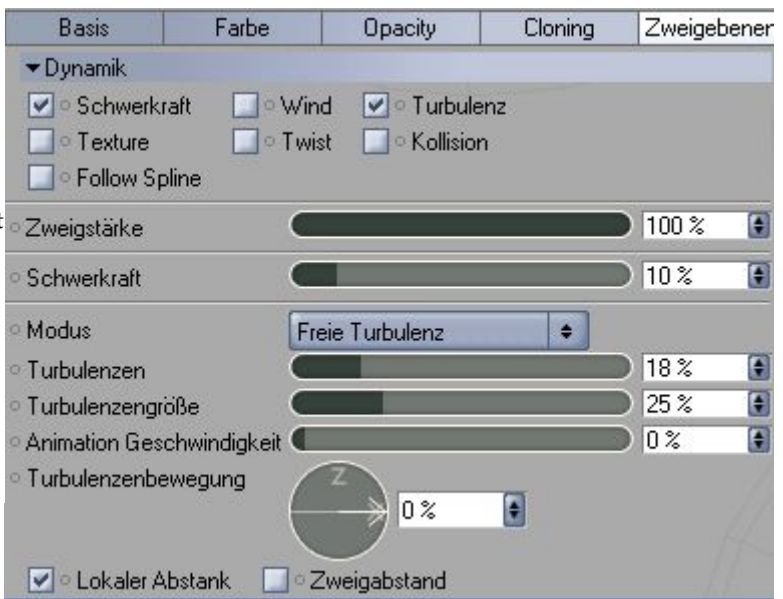

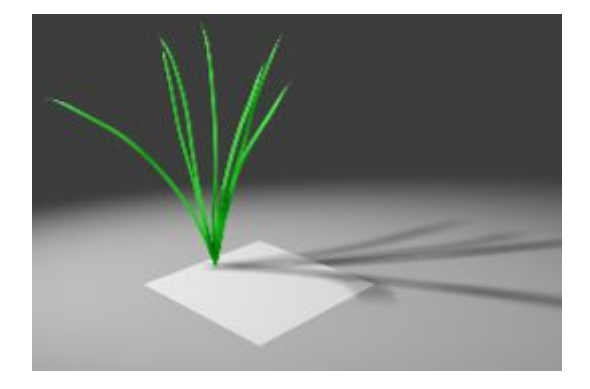

#### So, wass für ein Akt ! ! !

Das ist unser erstellter 'Fresh Grass-Storm' !!!

Aber das hat nun so lange dedauert, das es auf einen so auch nicht mehr ankommt ...................

Weiter auf der nächsten Seite .......

Zunächst eimal werden wir unseren selbsterstellten Storm speichern, indem wir im StormManager auf den 'Speichern'-Knopf drücken und danach unserem Storm einen Namen geben. Bei der Frage ob wir den StormCatalogue aktualisieren wollen antworten wir mit Ja .

Zum wirklich aller-allerletzten Mal, gehen wir nun zum Basis-Tab und erhöhen unter 'Geometrie > Anordnung > Surface' die 'Anzahl' auf ' 100' oder höher und Rendern unser ' Final-Resultat'

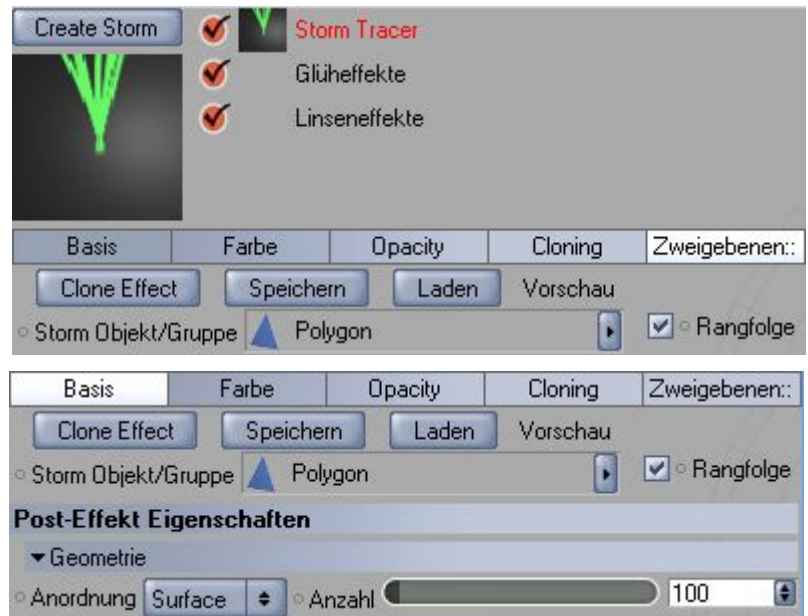

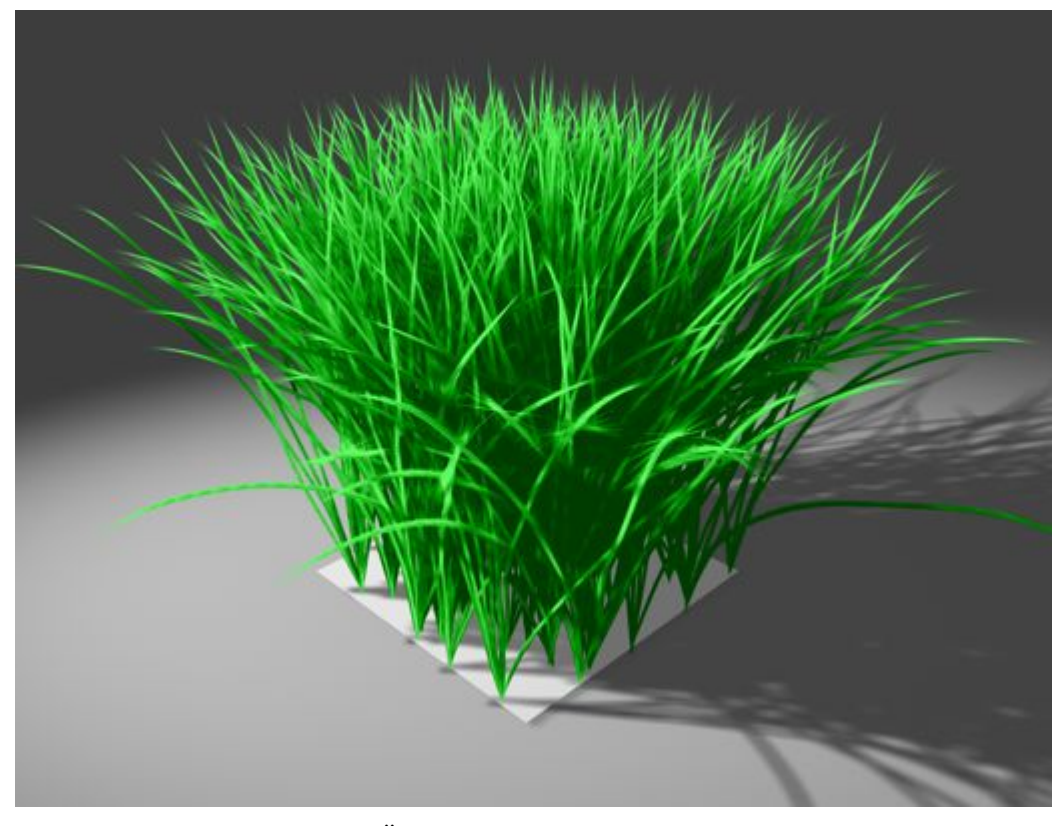

Das Tutorial ist eigendlich eine Deutsche Übersetzung des Artikels aus der 3DAttack Dec2004, nur genauer und eben für deutsche User von Storm Tracer. Die Plugin-Beschreibung vom Anfang habe ich ganz frech von C4D-Network.com kopiert und für meine Zwecke entfremdet. Das Tutorial richtet sich aussliesslich an absolute Anfänger in Sachen ST, so wie ich einer bin .Ich hoffe ich konnte trozdem jemandem damit behilflich sein ........